## **Инструкция смены ключей для АРМ Траст Клиент (Единый АРМ).**

Перед сменой ключа(ей) необходимо провести сеанс связи с сервером под старым ключом. Для этого вставляем ключевой носитель со старым ключом, заходим в программу АРМ Траст Клиент и нажимаем кнопку «**Отправить/получить**».

В Отправить / получить

#### **1. Зайдите на панель управления.**

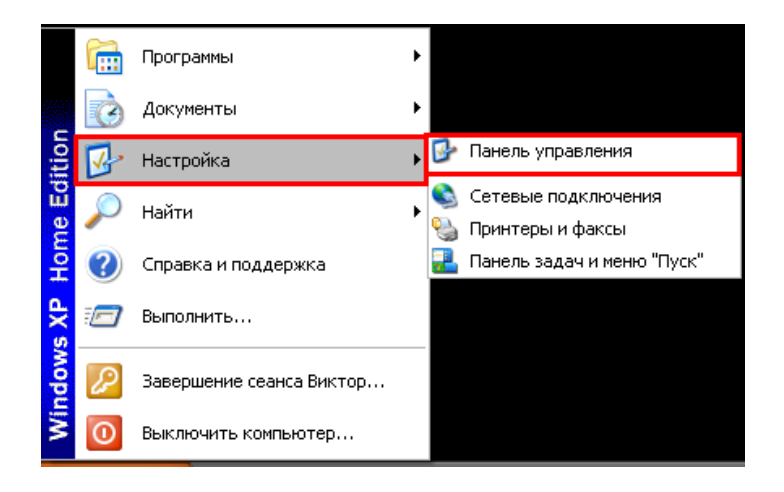

**2. Дважды кликните по значку «КриптоПро CSP»**

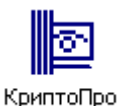

CSP

#### **3. Нажмите «Скопировать»**

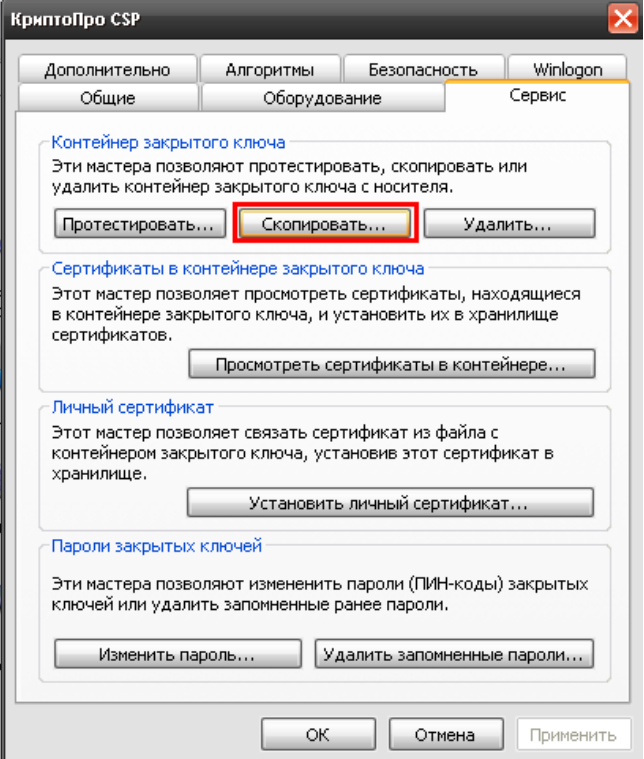

**4. Нажмите «Обзор»**

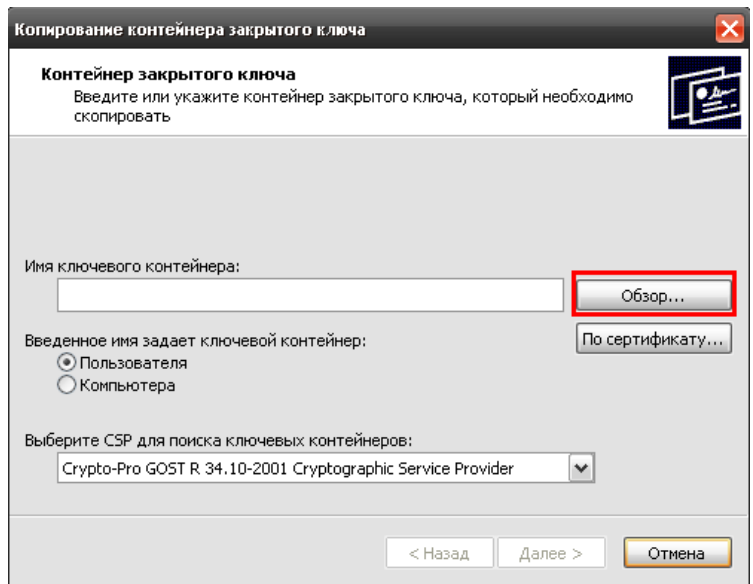

# **5. Выберите контейнер с Вашей флешки и нажмите «OK».**

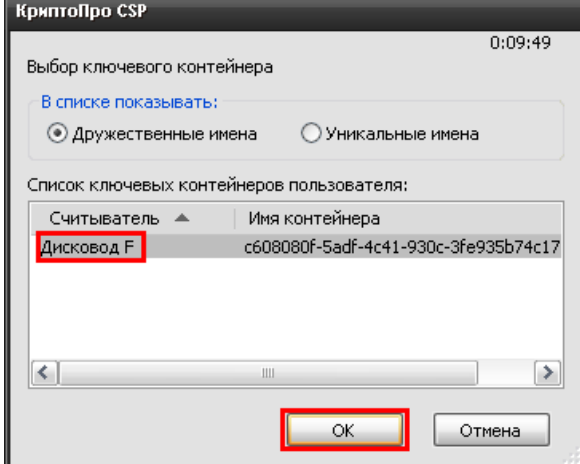

## **6. Нажмите «Далее».**

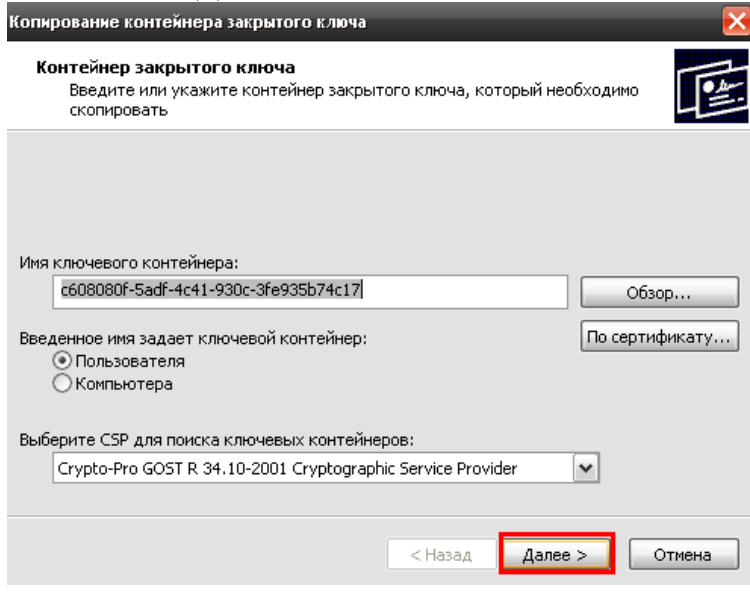

**7. В поле «Имя ключевого контейнера» напишите название Вашей организации и нажмите «Готово».**

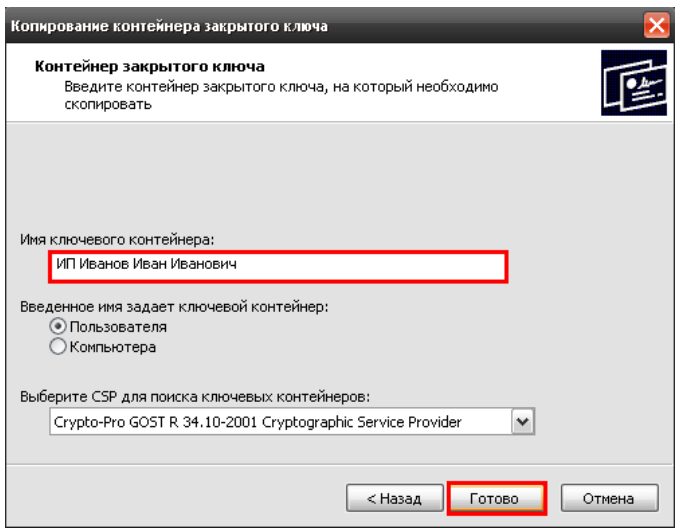

#### **8. Укажите слева «Реестр» и нажмите «OK».**

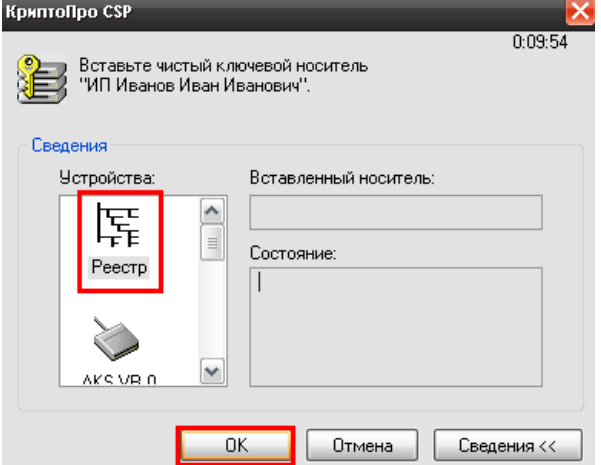

**СКЗИ КриптоПро CSP предложит создать пароль на контейнер, нажмите «OK» не указывая пароля.**

#### **9. Нажмите «Установить личный сертификат».**

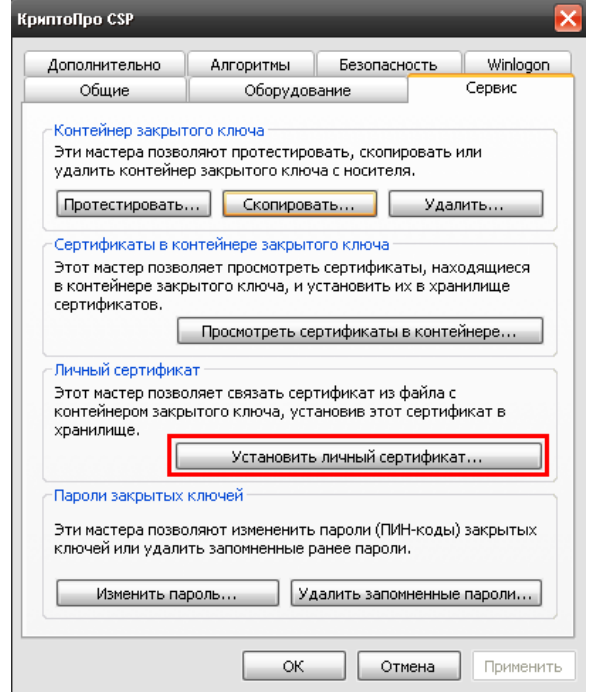

## **10. Нажмите «Обзор».**

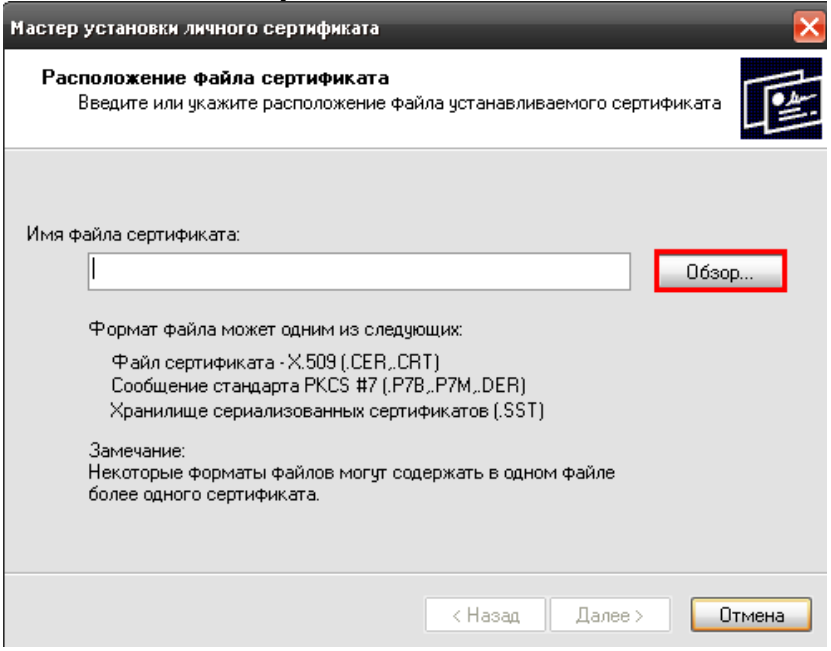

**11. Выберите Ваш сертификат (ФИО владельца Вашего сертификата), находящийся на флешке и нажмите «Открыть».**

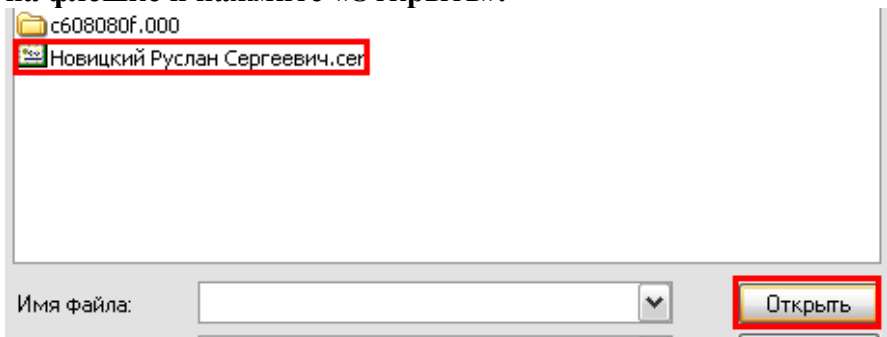

# **12. Нажмите дважды кнопку «Далее».**

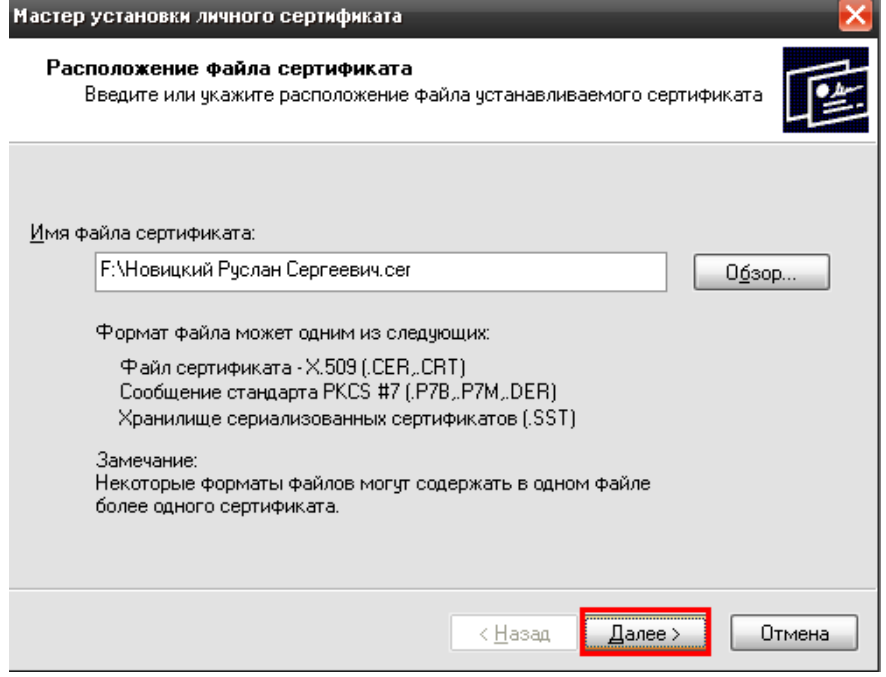

**13. Поставьте галочку «Найти контейнер автоматически» и нажмите «Далее».**

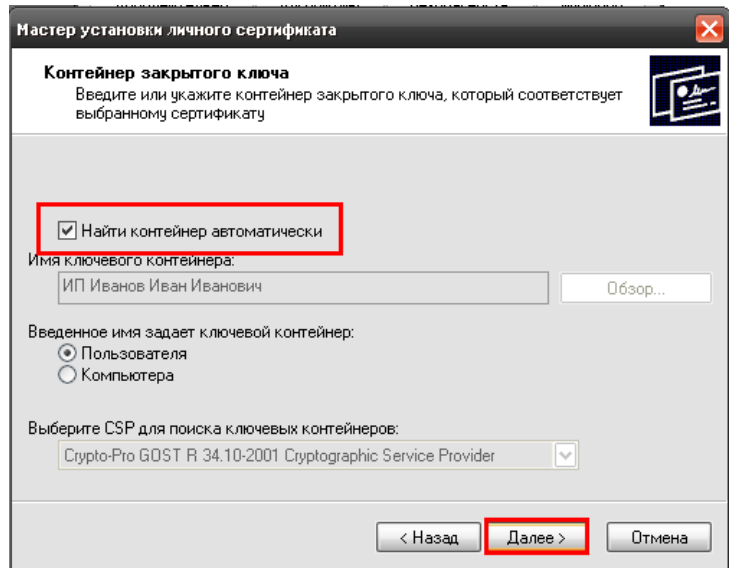

# **14. Нажмите «Обзор».**

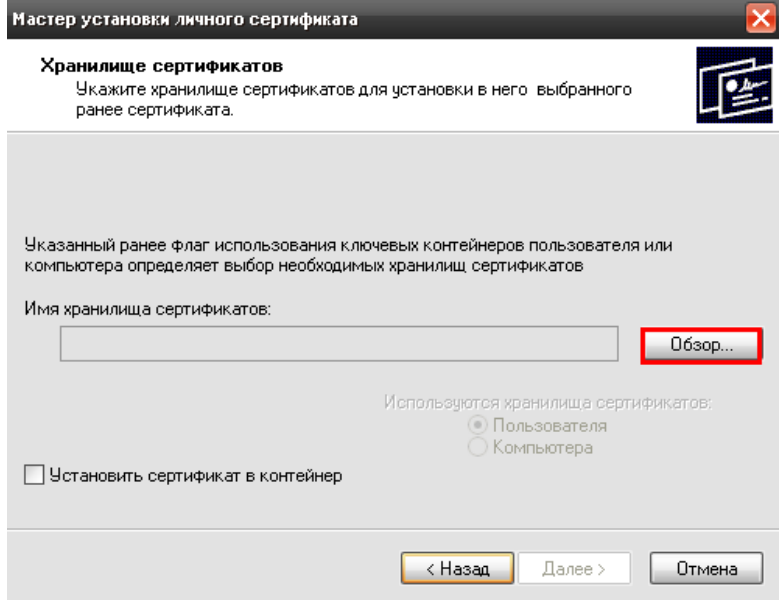

# **15. Выберите «Личные» и нажмите «OK».**

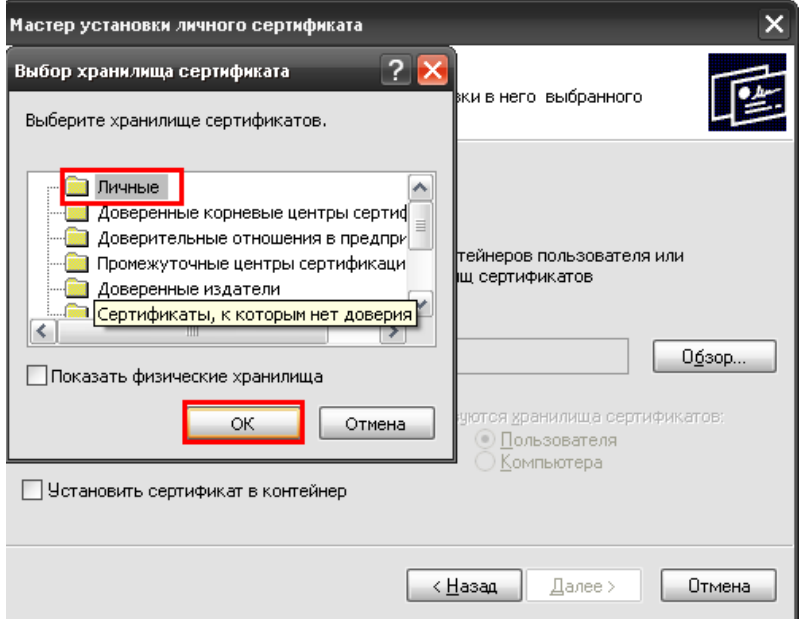

**16. Установите галочку «Установить сертификат в контейнер» и нажмите «Далее».**

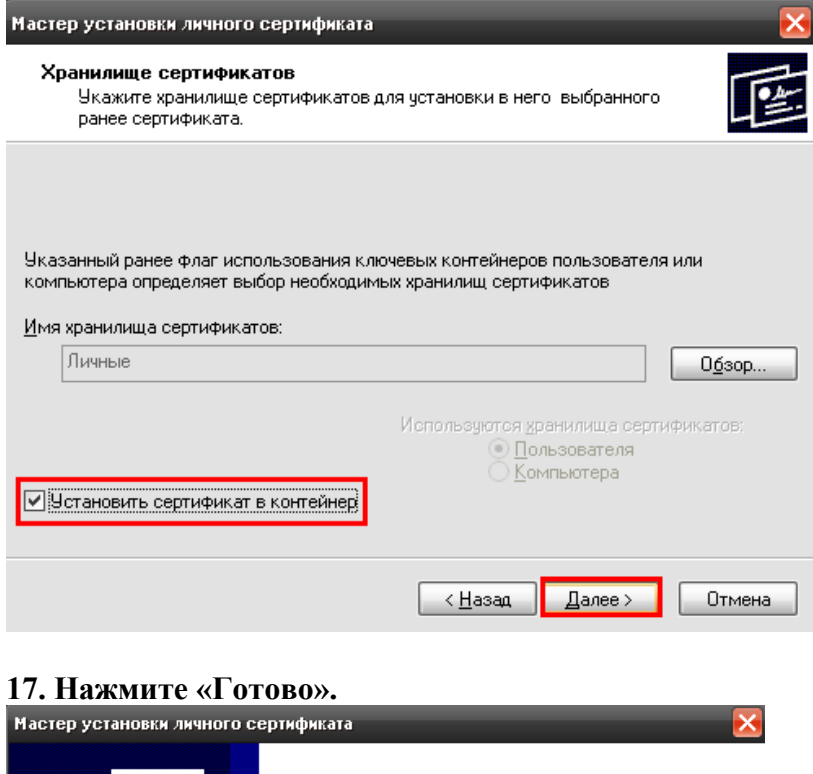

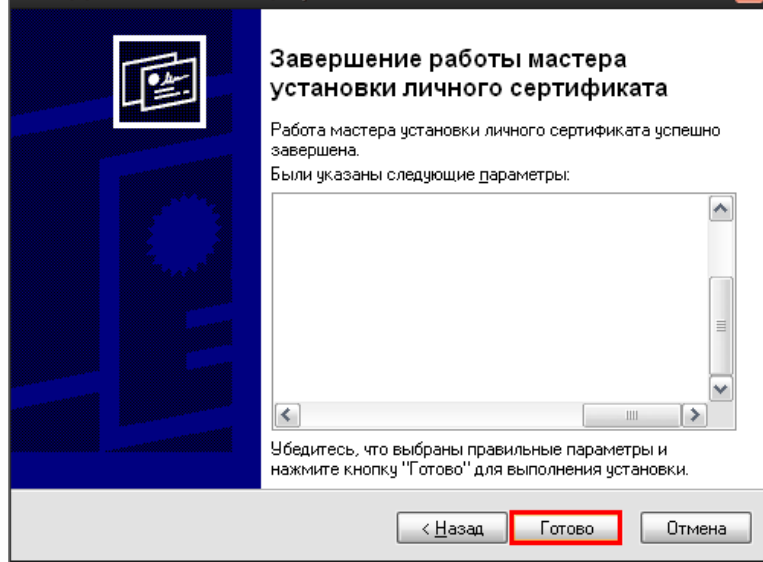

**Закройте КриптоПро CSP.**

**18.** Смените ключ в АРМ Траст Клиент.

**Перед заменой ключа в АРМ-е необходимо позвонить в ООО «КДС», назвать ИНН Вашей организации и попросить сделать новый ключ активным.**

**18.1.** Зайдите в АРМ Траст Клиент, используя Вашу флешку с новыми ключами. Нажмите: «**Сервис**» **→ «Управление абонентами и сертификатами» → «Сменить ключ»**.

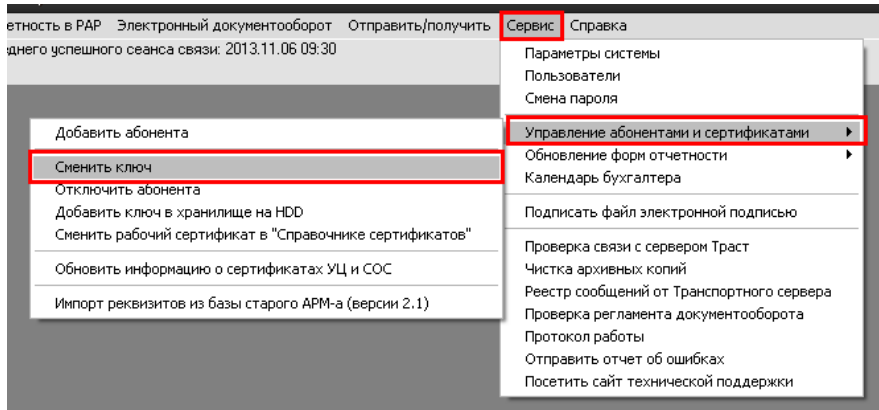

# **18.2.** В появившемся окне выберите пункт «**Выбор сертификата из уже установленных в справочнике**» и нажмите «**Далее**».

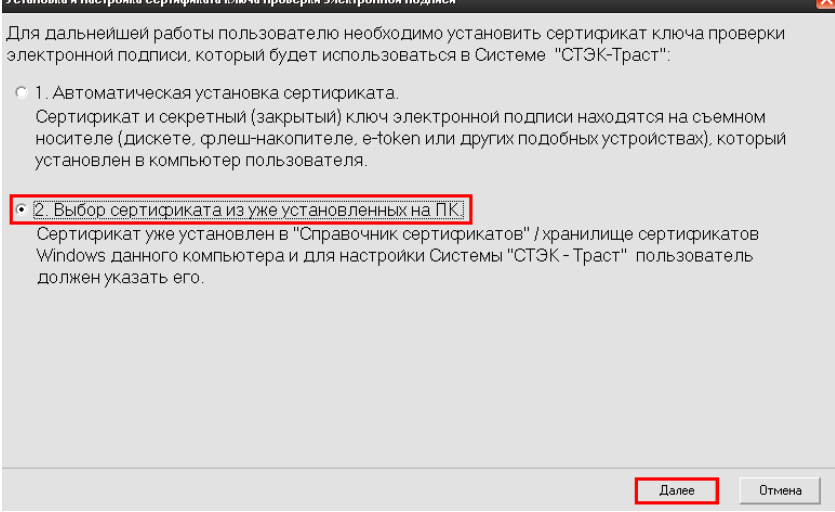

# **18.3.** Проставьте галочки напротив тех сертификатов, которые необходимо сменить.

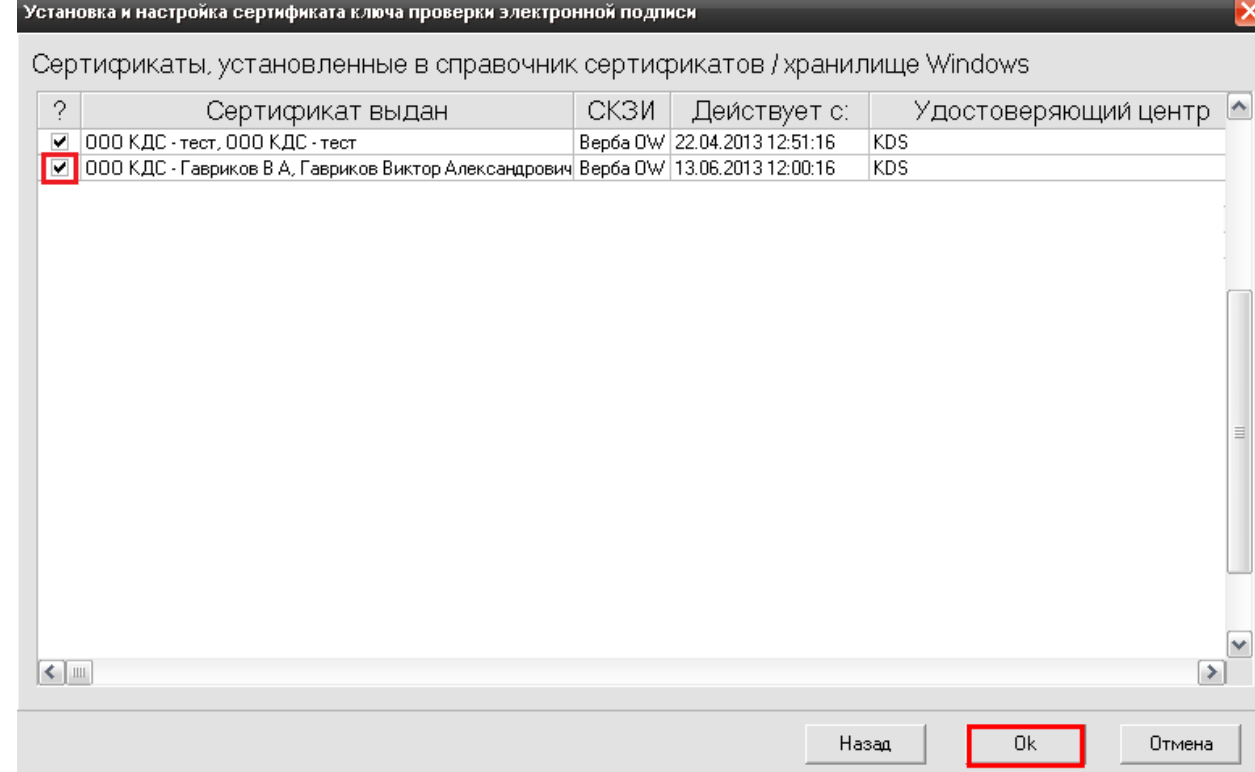

Нажмите «**Ok**».

**18.4.** После этого производится связь с сервером и происходит смена ключей. В конце сеанса связи возникает следующее сообщение:

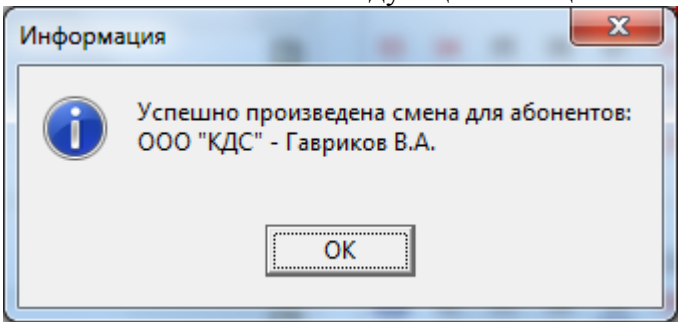

#### **18.5.** Нажимаем кнопку «**Отправить/получить**».

В Отправить / получить

Если при сеансе не ошибок не возникает, то смена ключей произведена успешно.

**При возникновении затруднений или ошибок в ходе процесса смены ключей следует обратиться в службу поддержки ООО «КДС» (4862) 59-99-99 302028, г. Орел, ул. Ленина, дом 45; E-mail: info@kds-trust.ru**